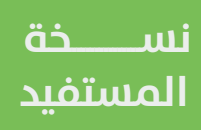

## **لرسوم الإفصاح عن تقديم منتجات التبغ**

**دليل المستخدم** 

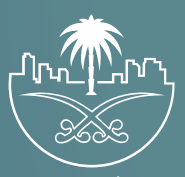

وزارة الشؤون البلدية 

## **تسجيل الدخول إلى النظام**

1( بعد الدخول إلــــــى رابط النظام تظهر الشاشة التالية، حيث يتم إدخال بيانات المستخدم (**رقم الهوية/الإقامة، كلمة المرور، رمز التحقق**)، ثم يتم الضغط على الزر )**تسجيل الدخول**(. مع إمكانية تغيير رمز التحقق من خالل الضغط على السهم الدائري.

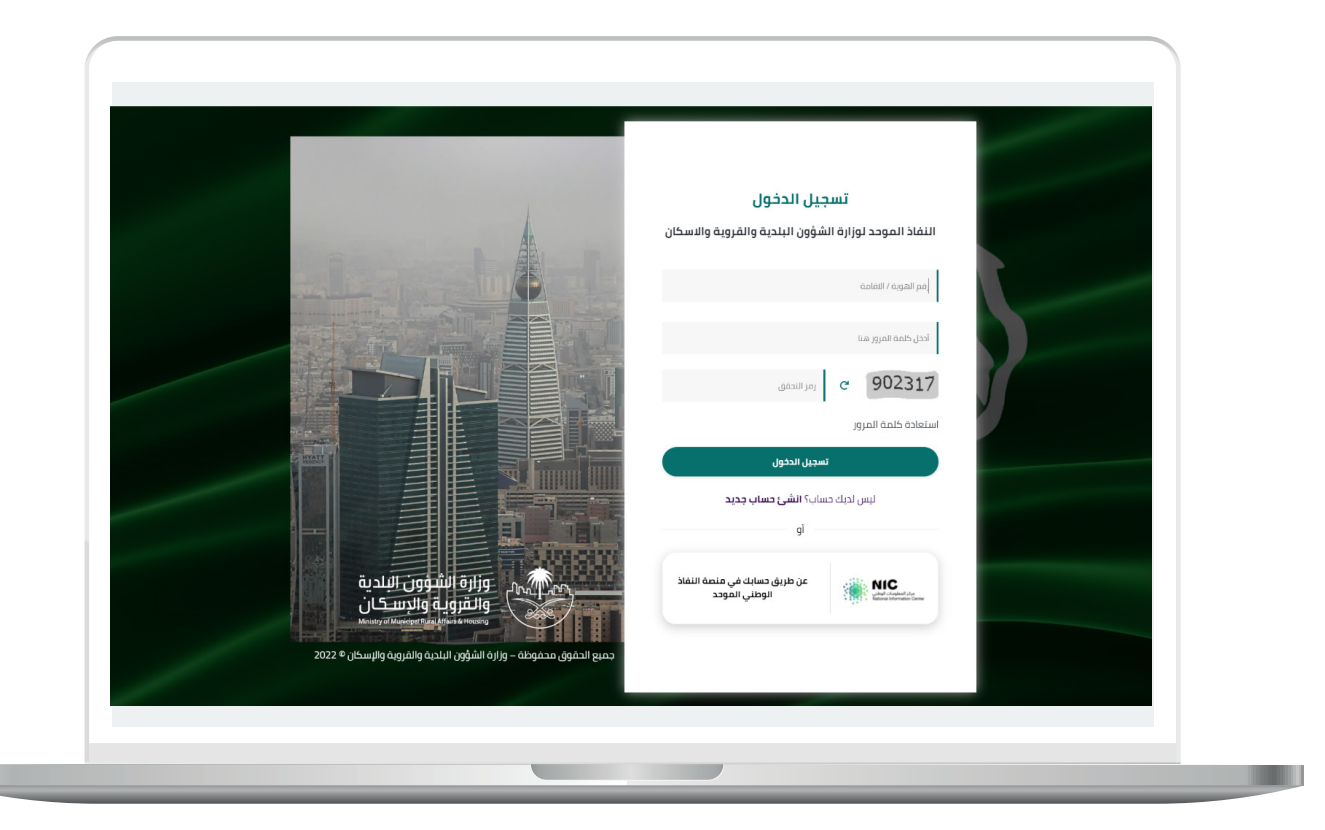

2) وبعدها يتم إرسال رمز التحقق على جوال المستخدم ليتم إدخاله في الحقل (**رمز التحقق**)، ثم الضغط على الزر (<mark>دخول</mark>) كما في الشاشة التالية.

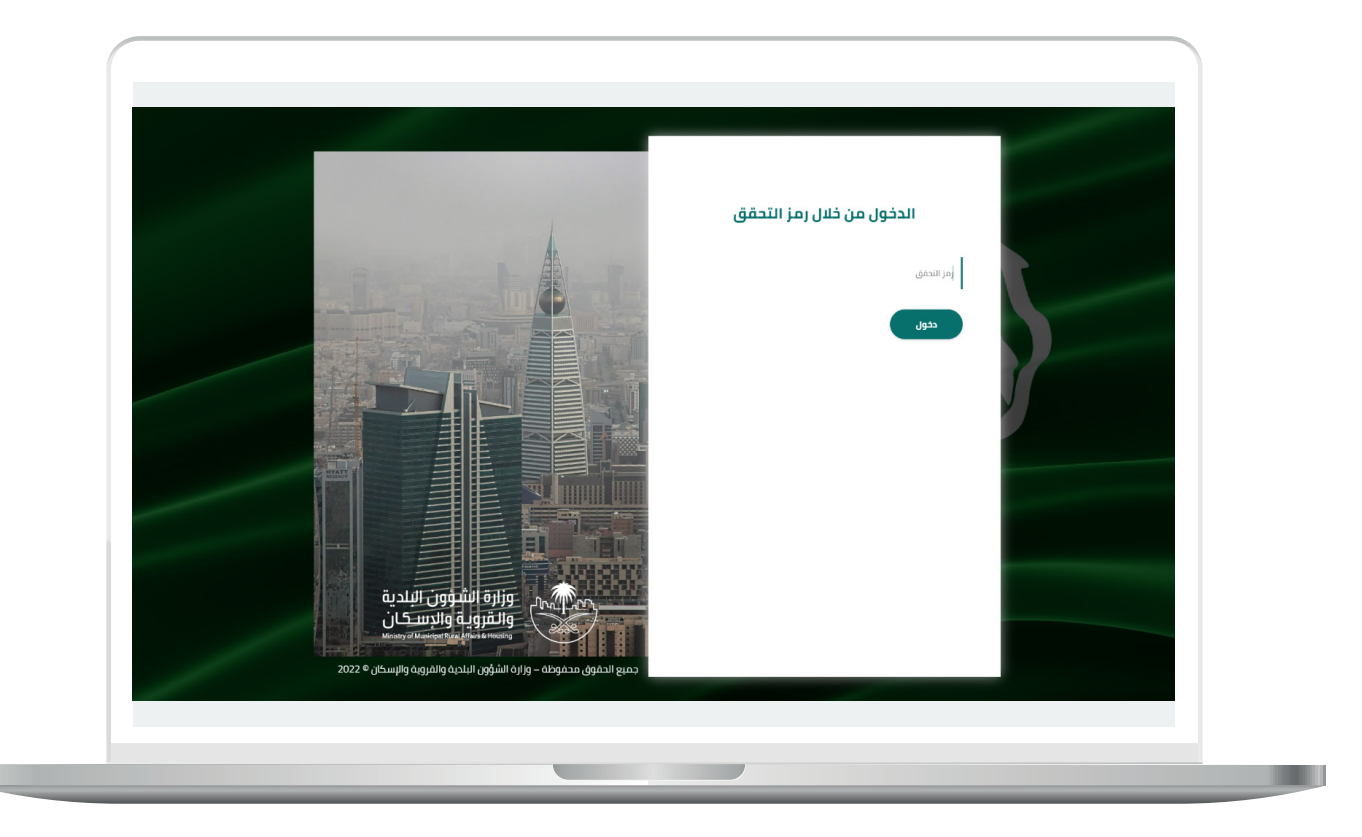

3) بعد الدخول إلى منصة بلدي، تظهر الشاشة الرئيسية لمنصة التبغ والتي تحتوي على جميع البيانات والرسوم البيانية كما في الشكل أدناه.

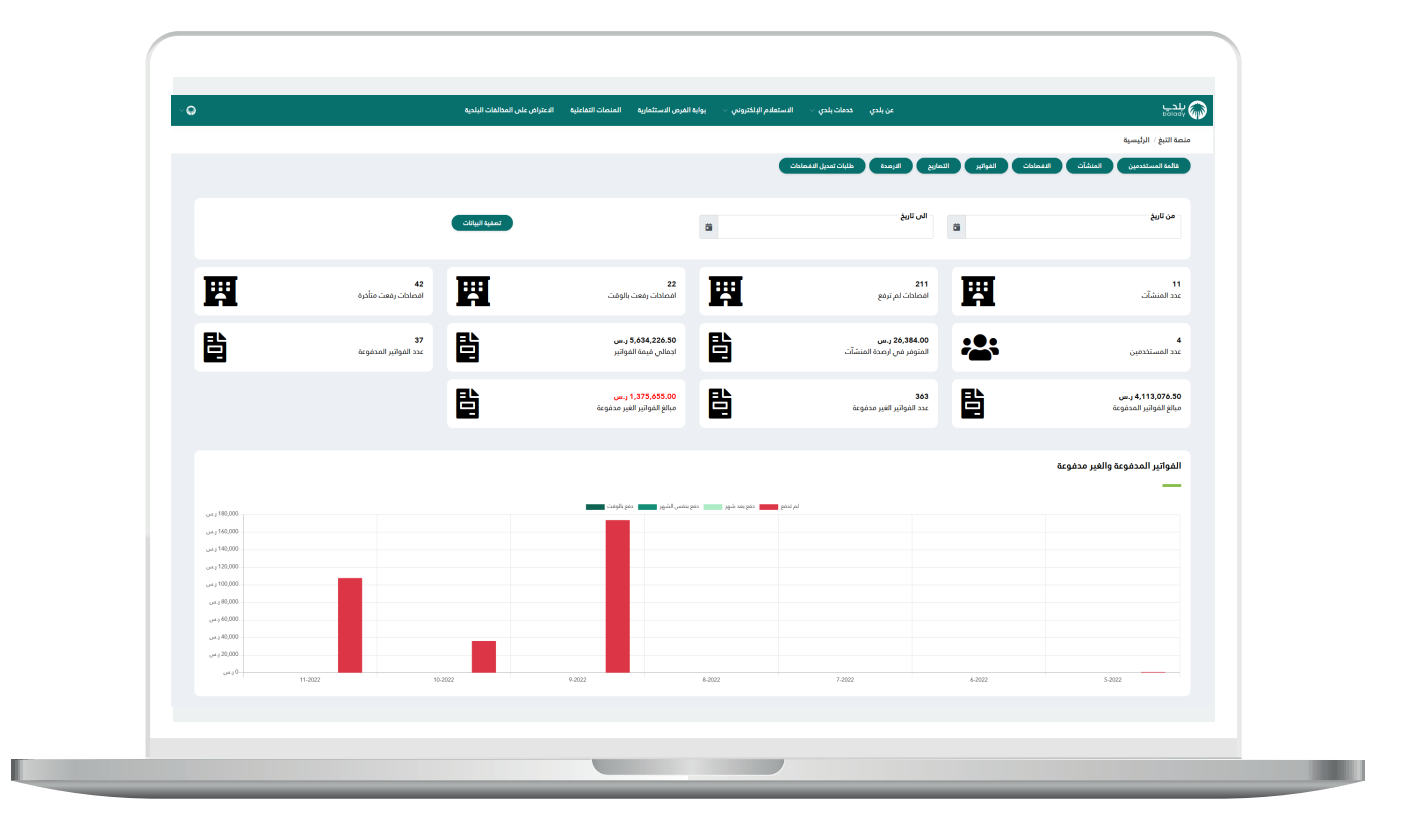

П

4( يتبع الخطوة السابقة.

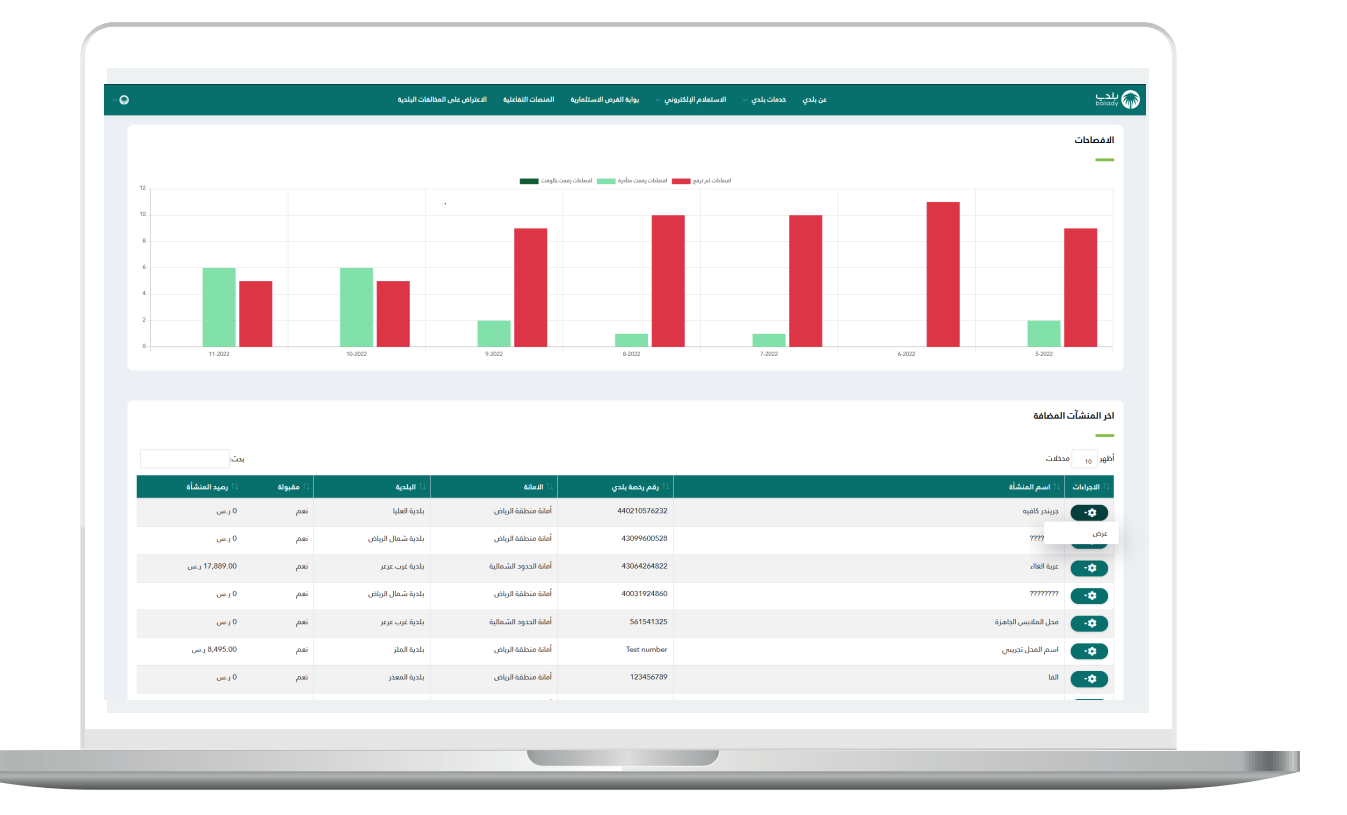

RAKAKAKAKAKAKAKAKA

5( يمكن إضافة المستخدم، وعرض أو تعديل أو حذف المستخدم في )**قائمة**  <mark>المستخدمين</mark>) من الإجراءات كما في الشاشة أدناه.

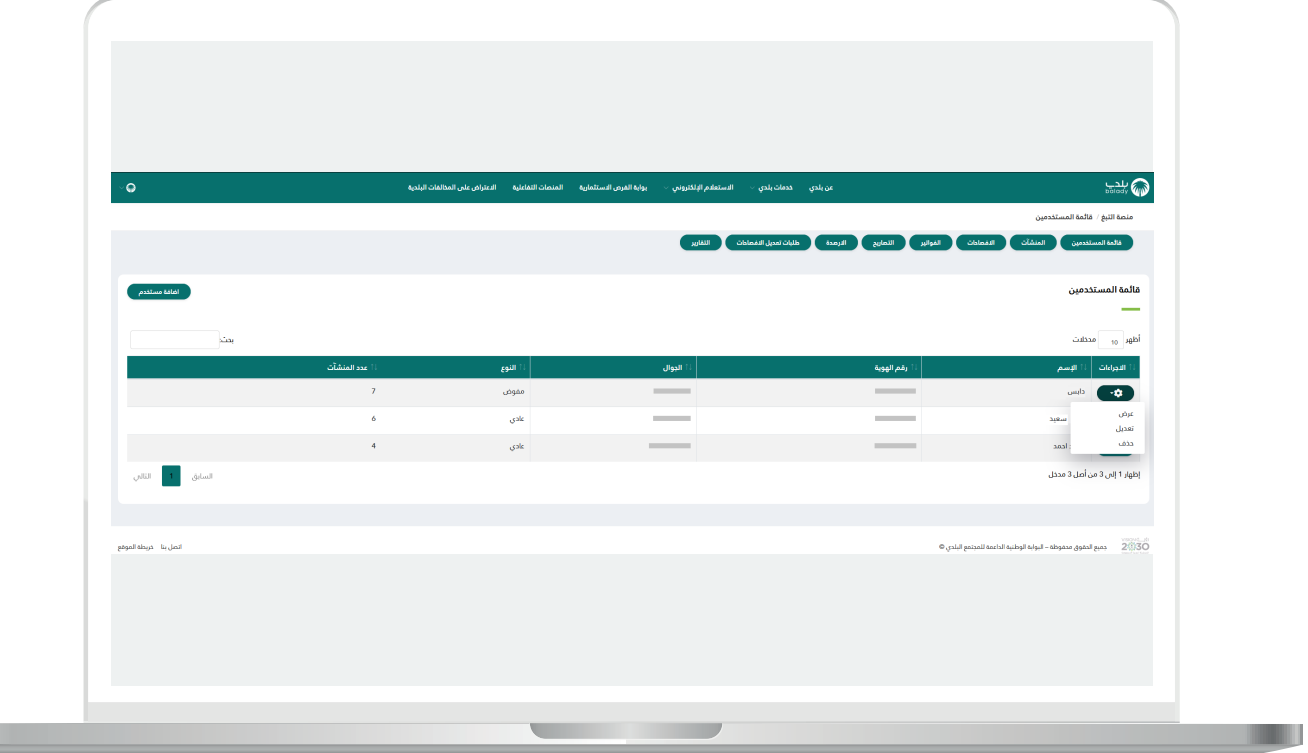

П

n an

6( يمكن )**إضافة مستخدم**( بعد إدخال البيانات المطلوبة )**النوع،رقم الهوية،**  <mark>الاسم، الجوال</mark>) واختيار إضافة كما في الشاشة التالية.

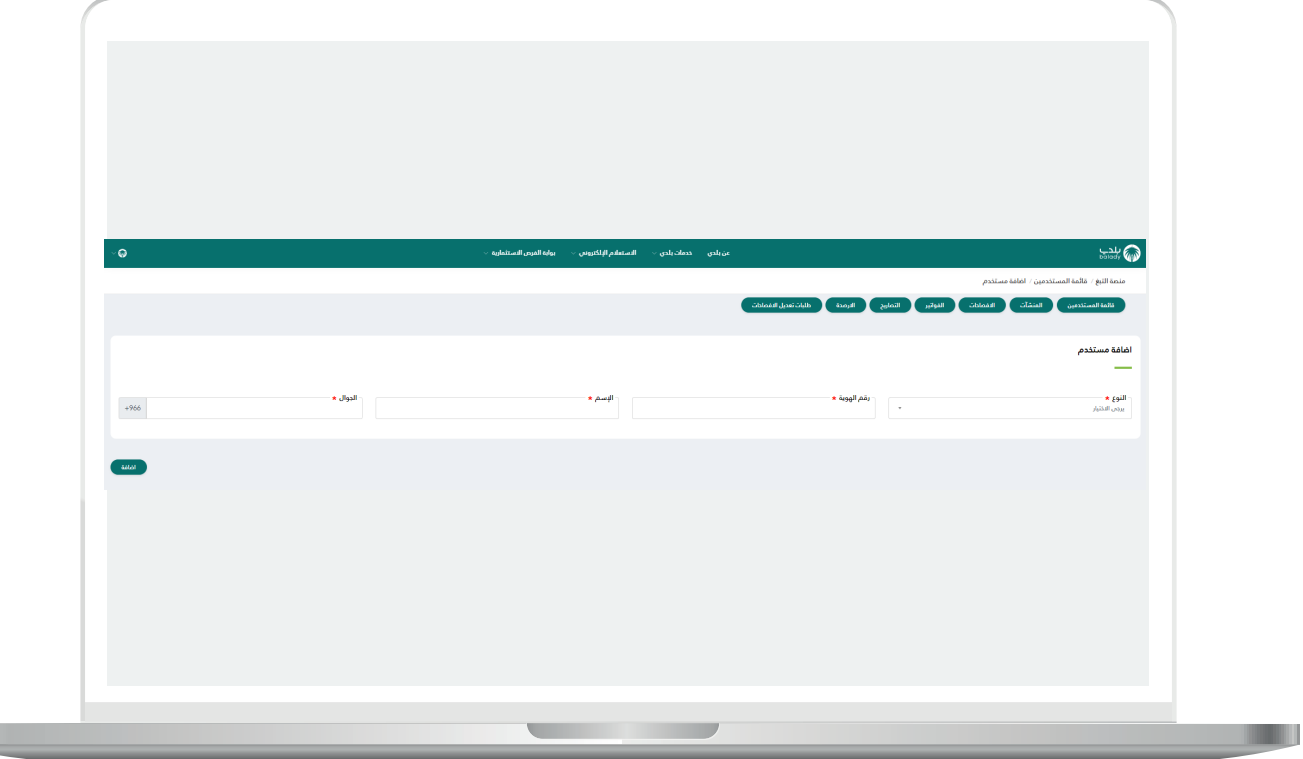

7( يمكن للمستفيد عرض )**قائمة المستخدمين**( لمعرفة صالحيات المستخدمين )**عادي أو مفوض**( ومعرفة عدد المنشآت التابعة له.

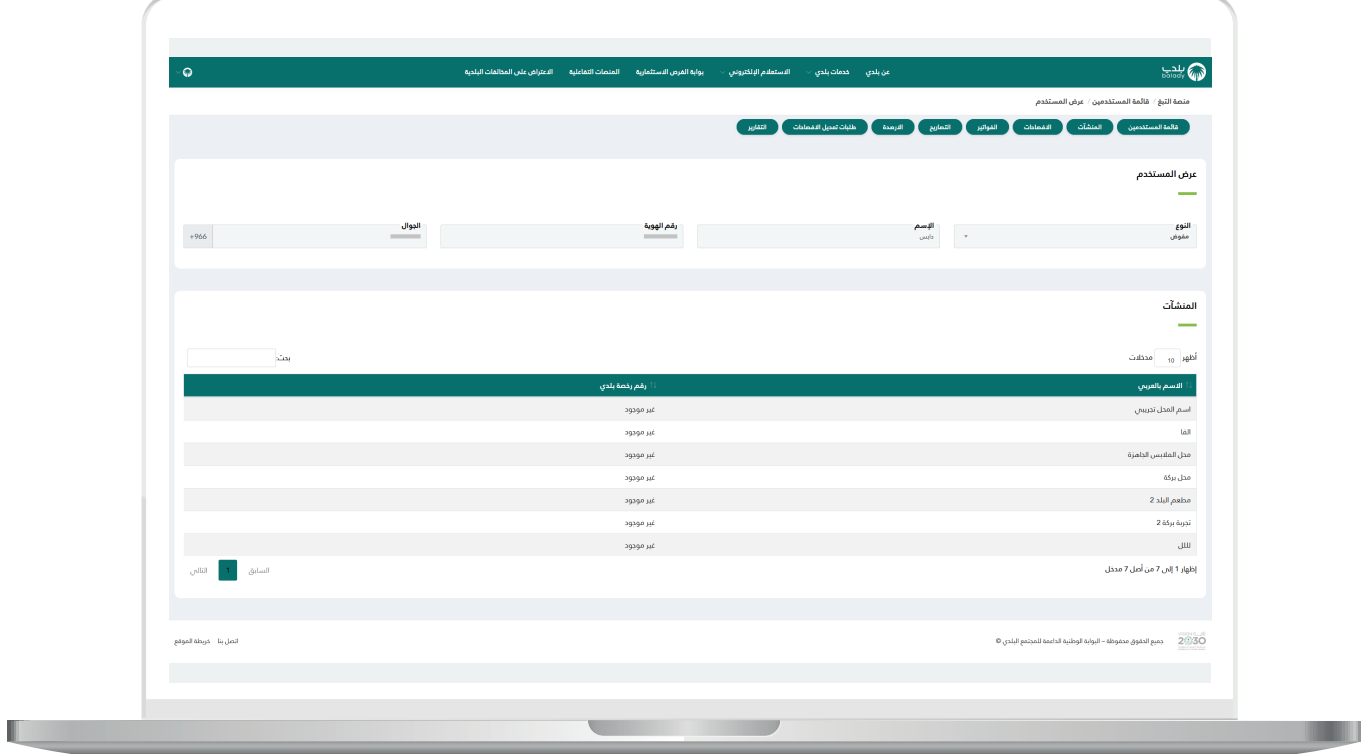

n and

8( ولتعديل المستخدم من الشاشة أدناه.

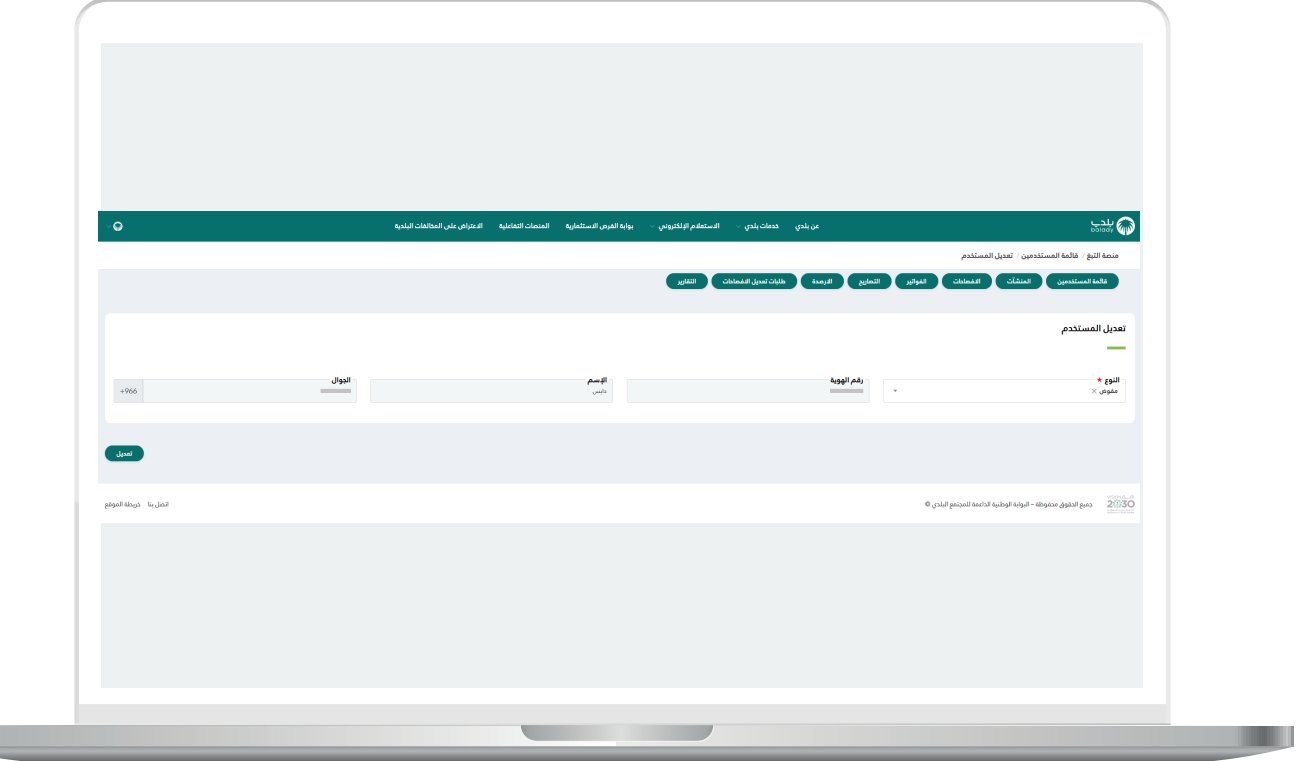

9( في حالة اختيار حذف المستخدم، سيظهر تبويب لتأكيد الحذف كما في الشاشة أدناه، يجب اختيار (**نعم**) لتأكيد حذف المستخدم.

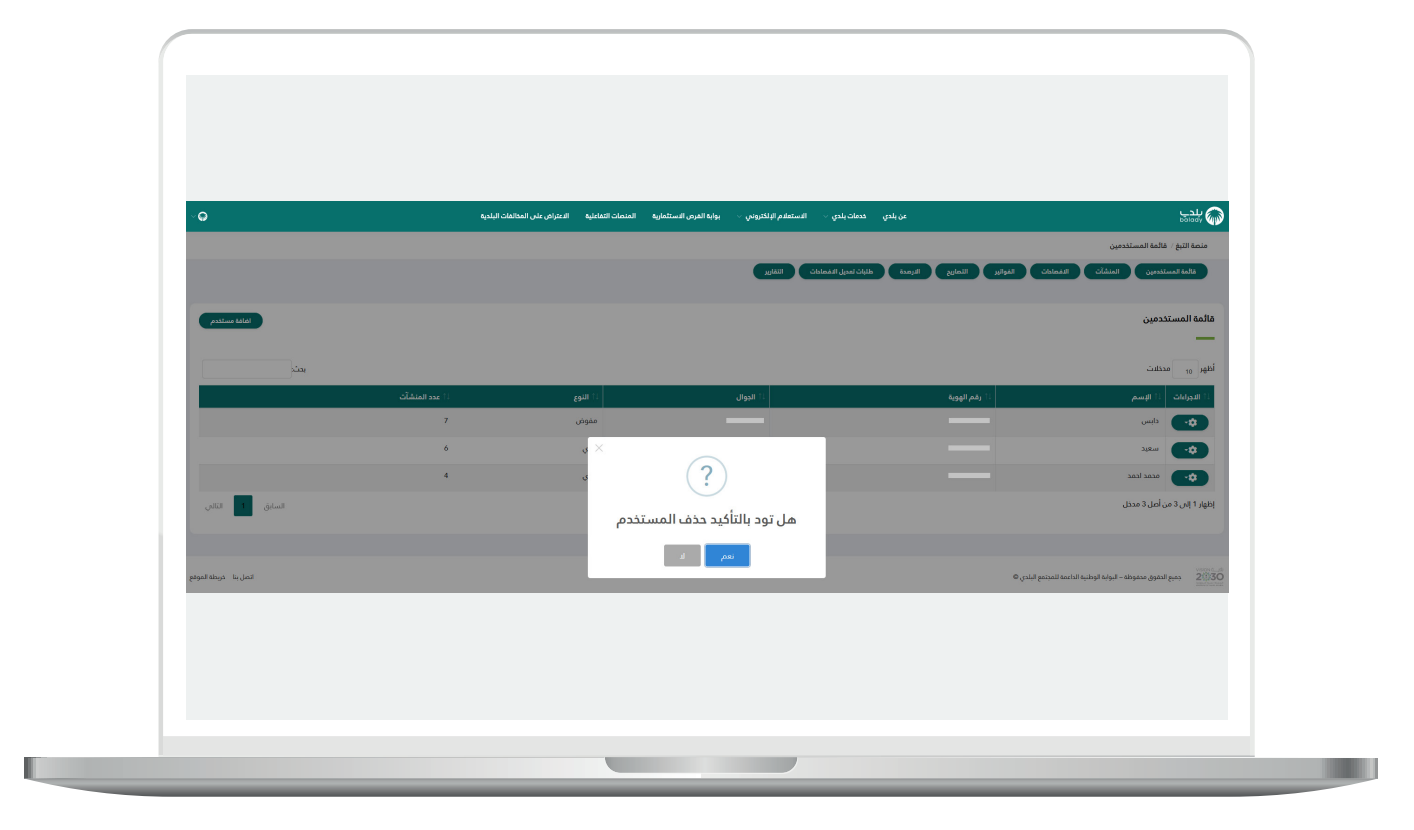

## **رفع اإلفصاح وطباعة الشهادة**

1( يمكن رفع إفصاح المنشأة أو طباعة الشهادة من اإلجراءات في صفحة )**المنشآت**( كما في الشاشة التالية.

- اختيار (**حالات الإفصاحات**) من الإجراءات لرفع الإفصاح كما في الشاشة أدناه.

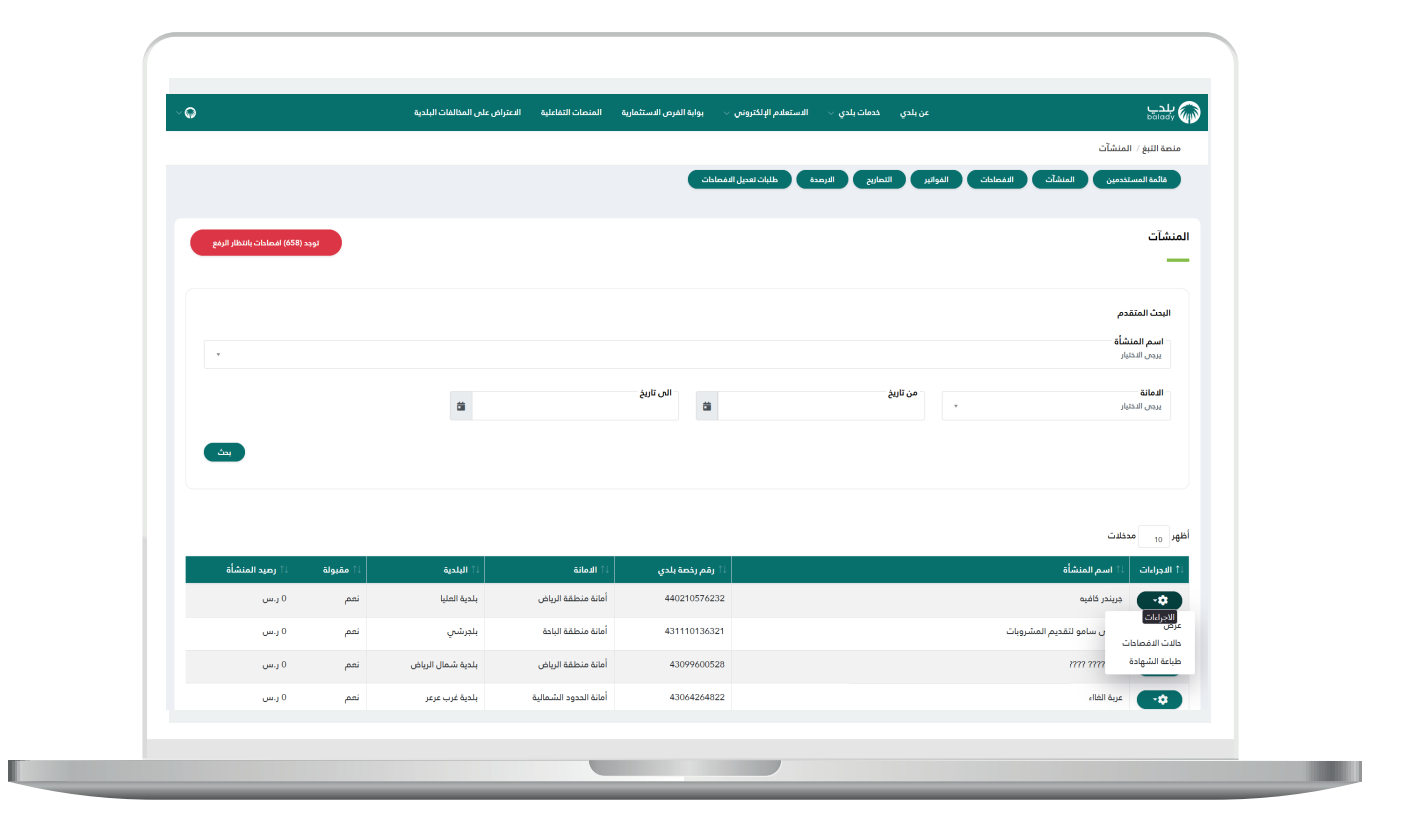

2) يمكن عرض الإفصاح من الإجراءات إذا تم رفع إفصاح الأشهر السابقة.

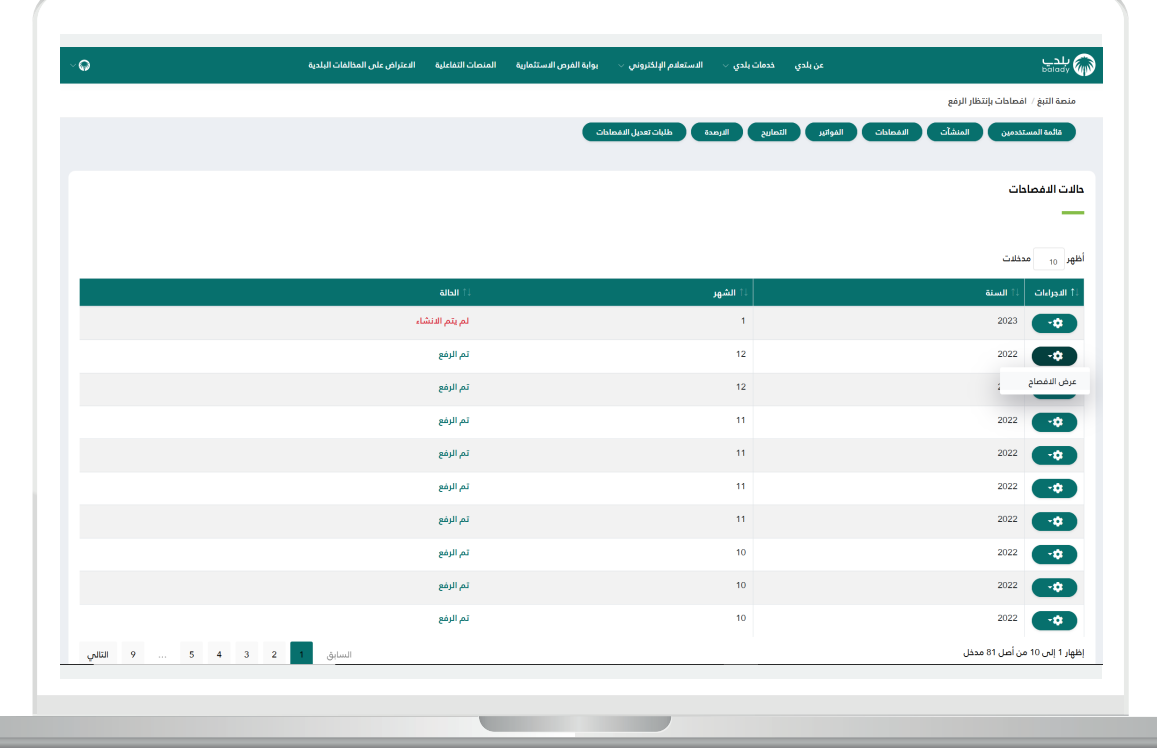

Ш

3) لرفع إفصاح جديد، يتم اختيار (**تحويل إلى انتظار الرفع**) للشهر المراد من اإلجراءات كما في الشاشة التالية.

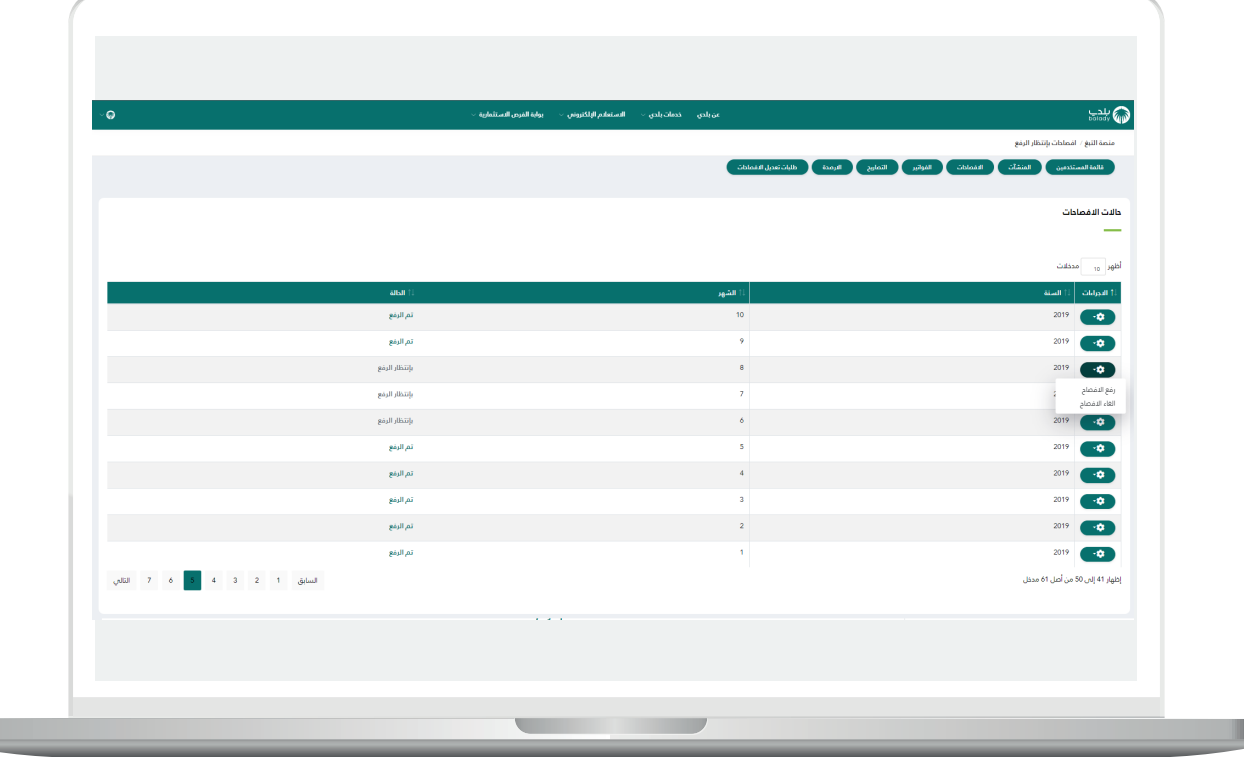

4) اختيار ( <mark>نعم</mark>) للتأكيد على طلب رفع الإفصاح.

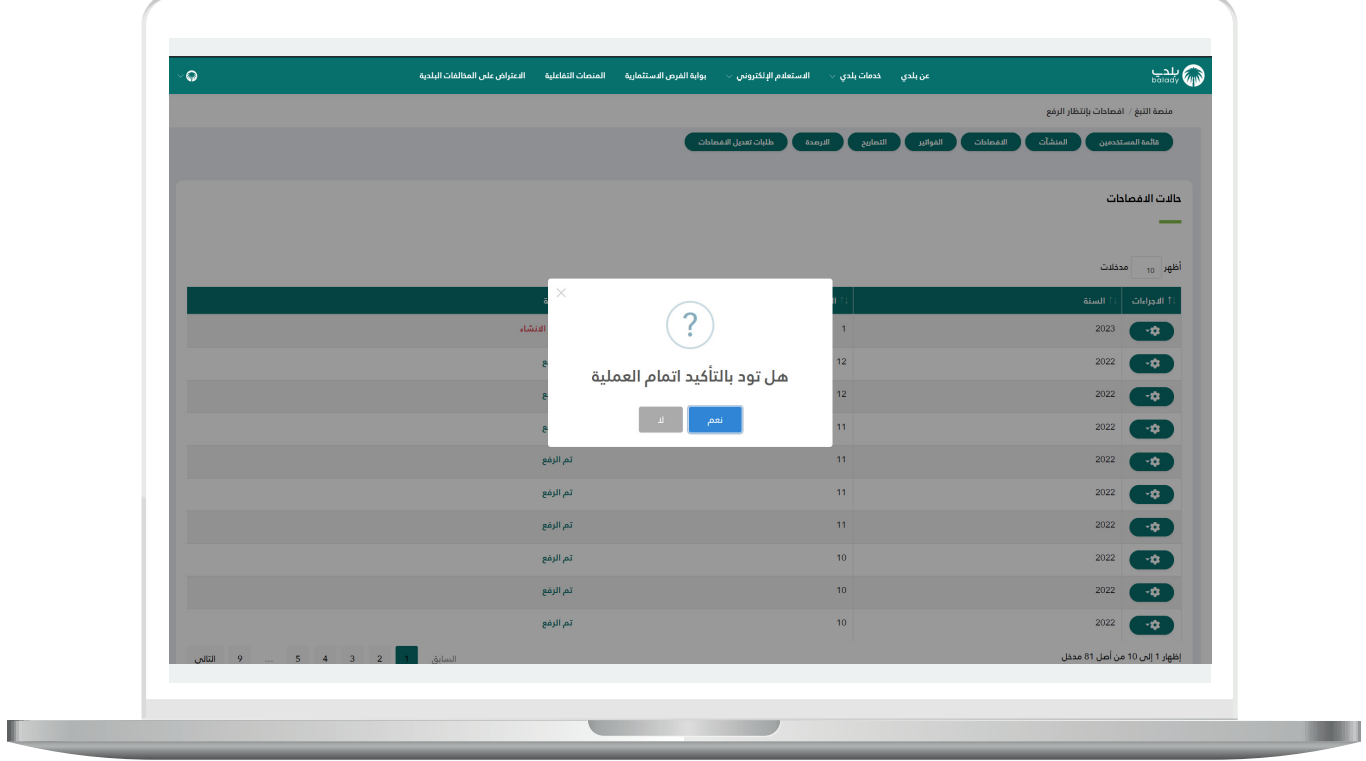

П

5( ستتغير حالة الطلب للشهر المراد اإلفصاح عنه، يتم اختيار )**رفع اإلفصاح**( من اإلجراءات كما في الشاشة أدناه.

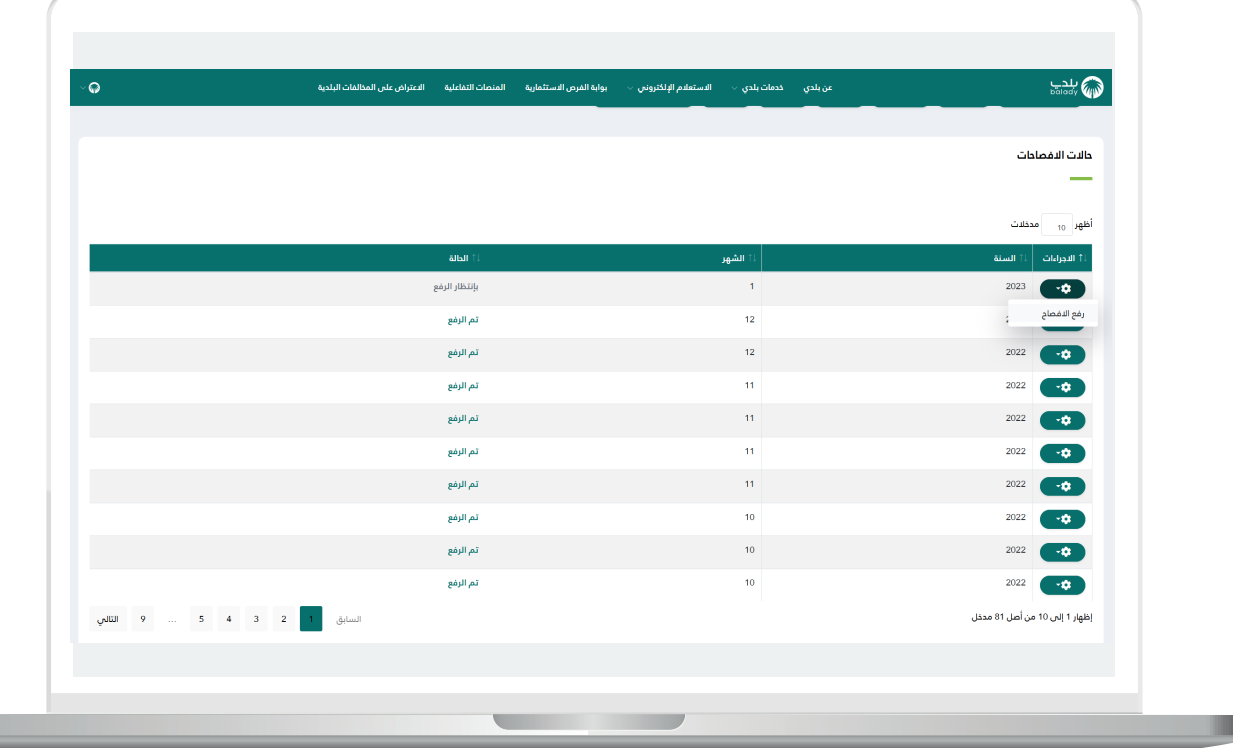

u.

6) ستظهر صفحة رفع الإفصاح، لرفع الإفصاح يجب تحديد المبلغ بالريال السعودي وإرفاق ملف اإلفصاح )**Excel** )ثم اختيار )**رفع**( لرفع اإلفصاح، يمكن أيضًـا اختيار إلغاء الإفصاح من الشاشة التالية.

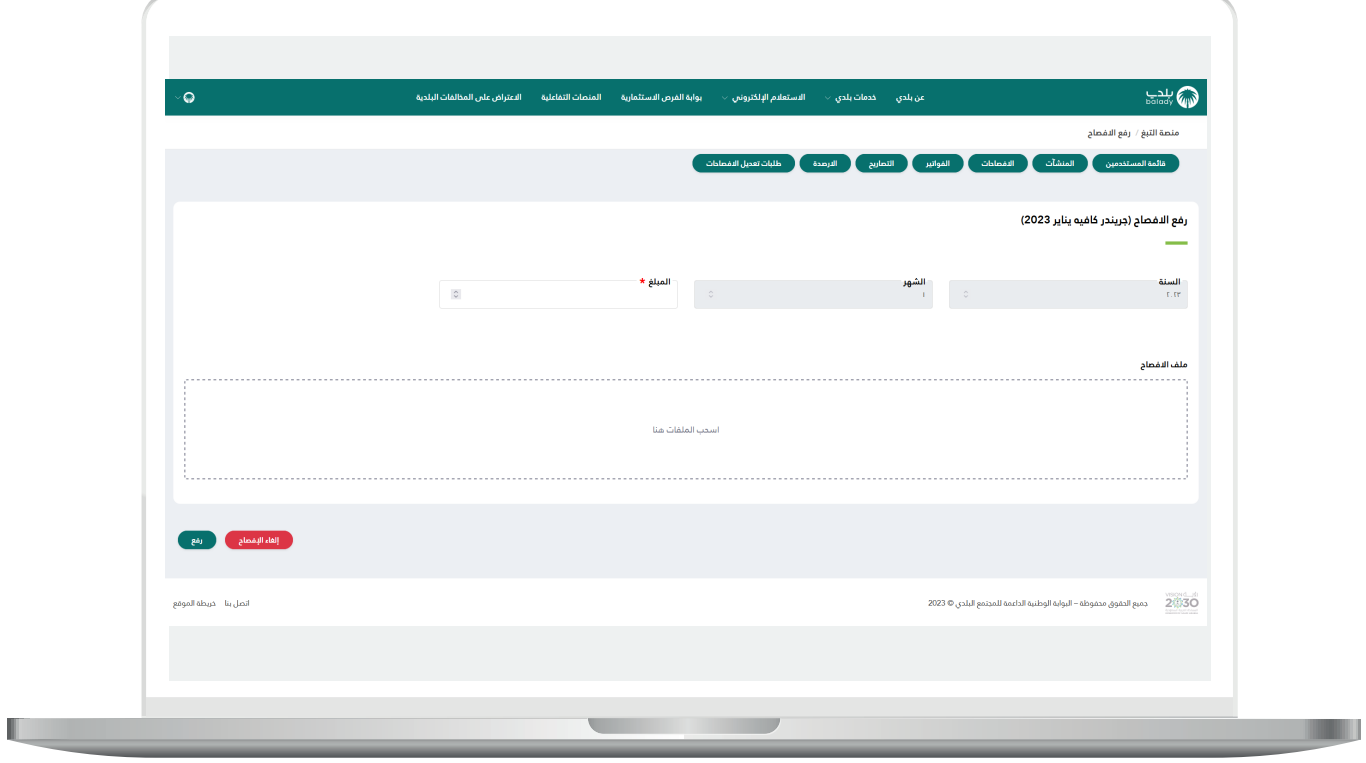

7) بعد إضافة بيانات الإفصاح، الرجاء اختيار (**رفع**) من الشاشة التالية.

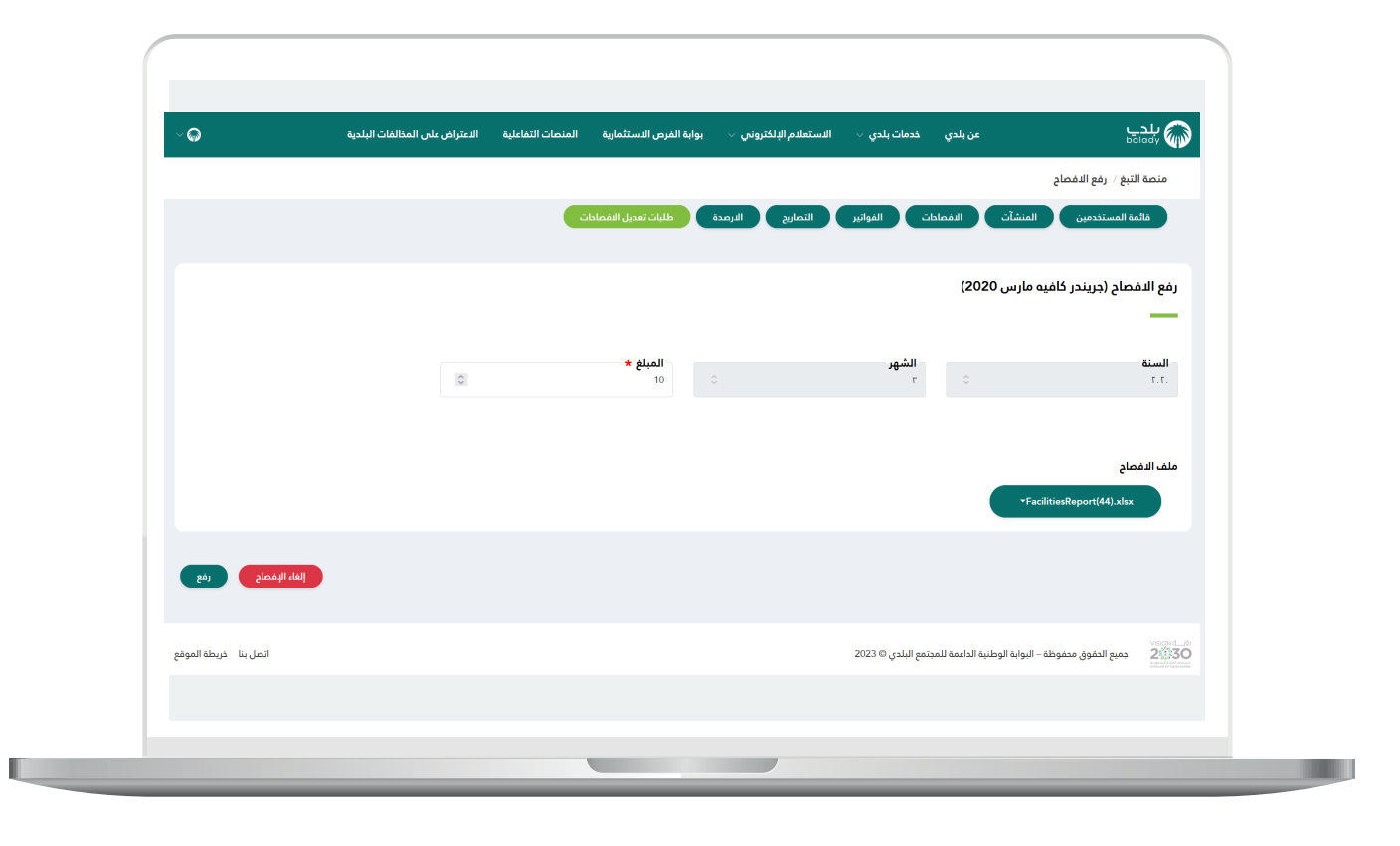

8) سيتم تحويلك إلى صفحة مراجعة الإفصاح لتأكيد الإفصاح، الرجاء اختيار )**أتعهد بذلك**(.

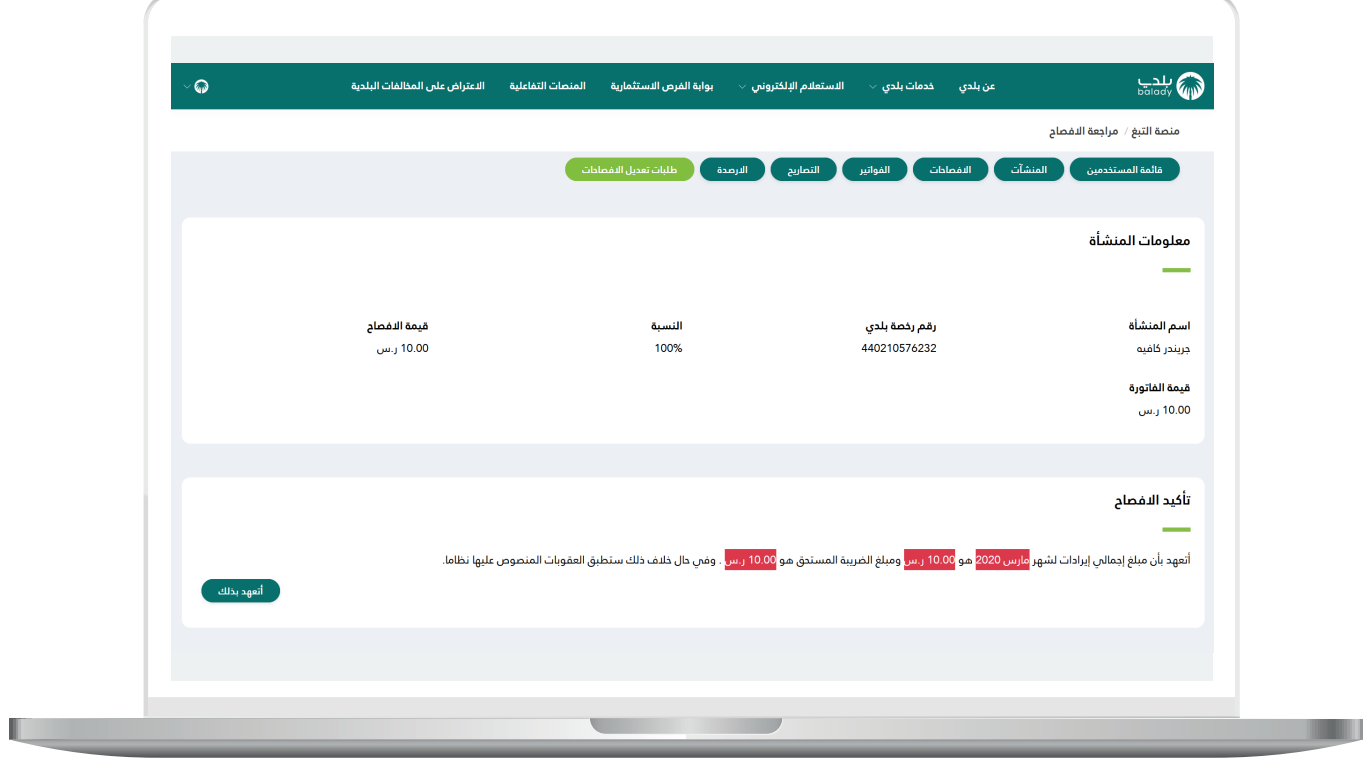

9) عند الانتهاء من الإفصاح، ستظهر الرسالة التالية وسيصلكم رسالة بتفاصيل السداد.

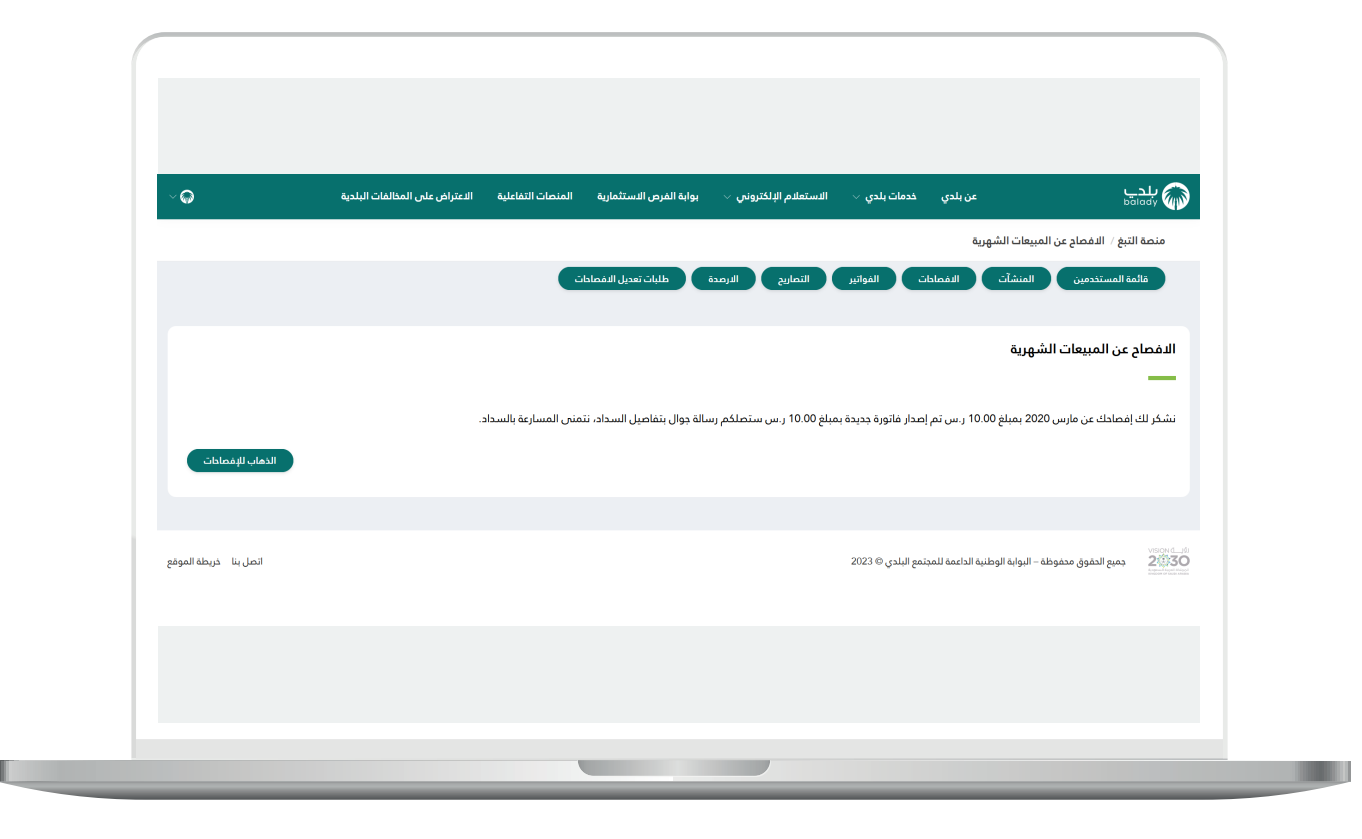

## **إلغاء اإلفصاح**

<mark>1) في صفحة (**المنشآت**) يتم اختيار حالات الإفصاحات من الإجراءات.</mark>

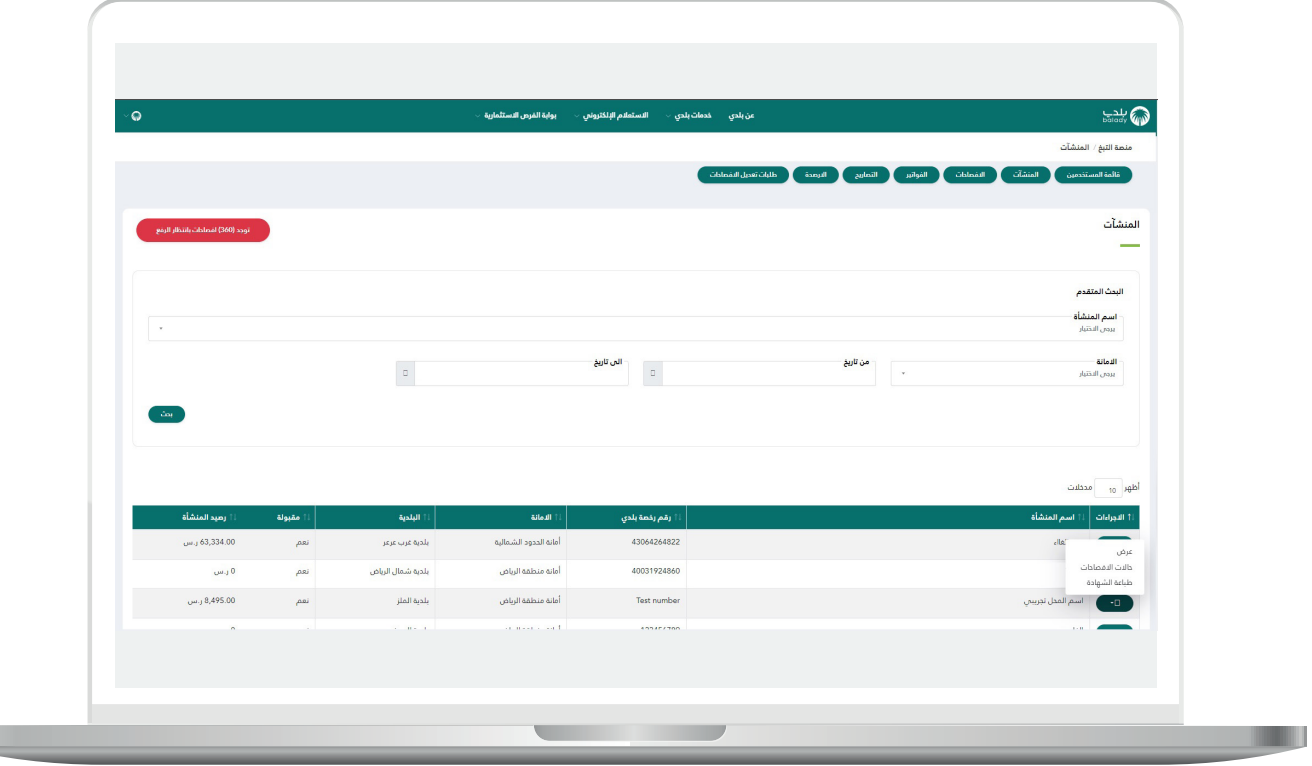

 $\overline{\phantom{a}}$ 

П

2( اختيار إلغاء اإلفصاح من اإلجراءات.

a ka

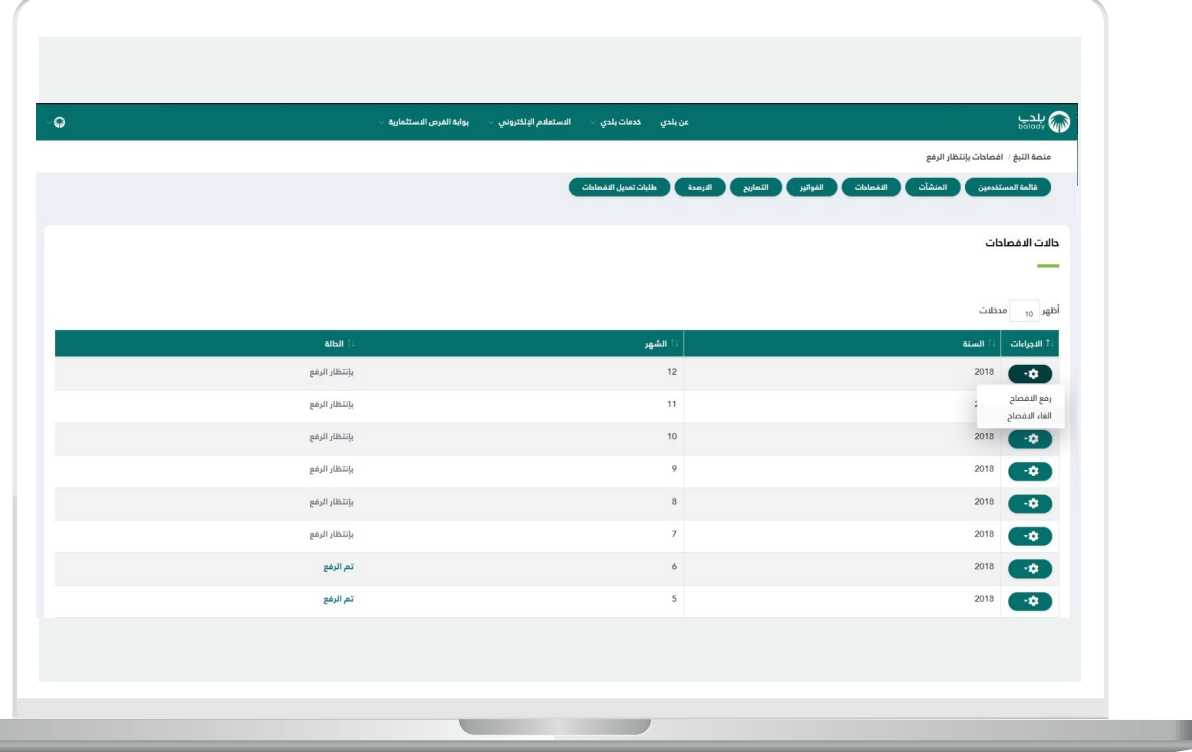

3) يتم اختيار السبب في صفحة إلغاء الإفصاح للمنشأة، مع إمكانية إضافة المرفقات وكتابة المالحظات إن وجدت.

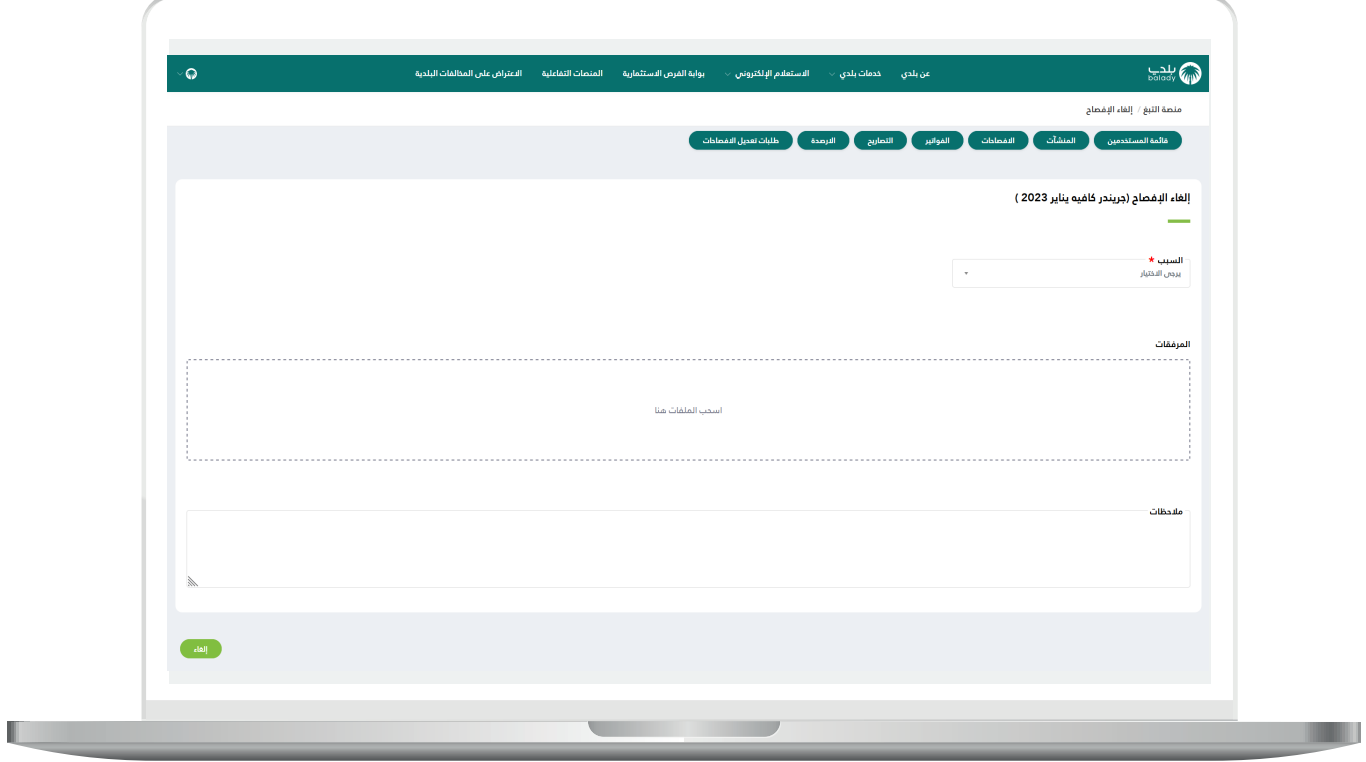

4( بعد اختيار )**إلغاء**(، ستظهر رسالة تم إلغاء اإلفصاح بنجاح.

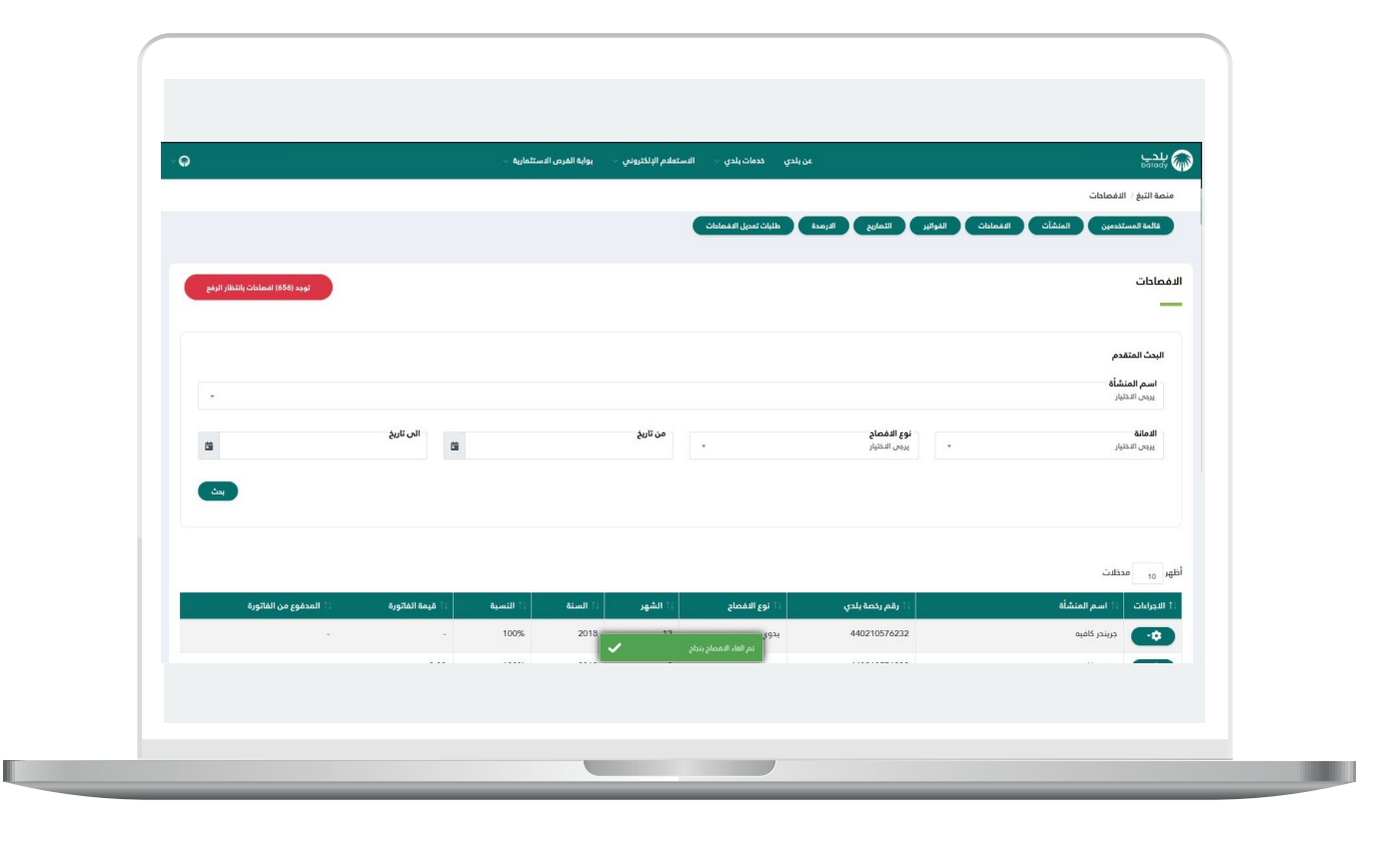

5) يمكن للمستخدم عرض أو إضافة طلب تعديل إفصاح منشأة من الإجراءات في قائمة )**اإلفصاحات**( كما في الشاشة أدناه.

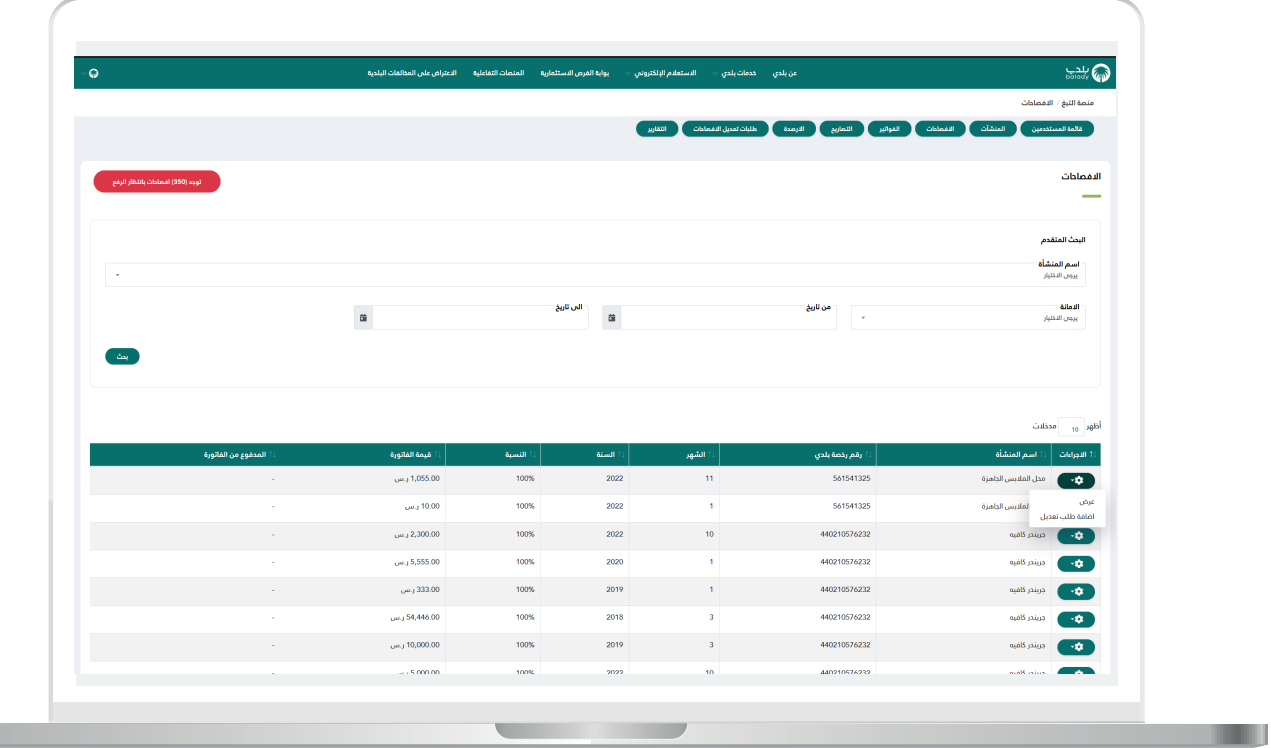

6( يمكن للمستخدم البحث المتقدم لعرض حالة )**الفواتير**( وعرض أو تحميل الفاتورة باالختيار من قائمة اإلجراءات كما في الشاشة أدناه.

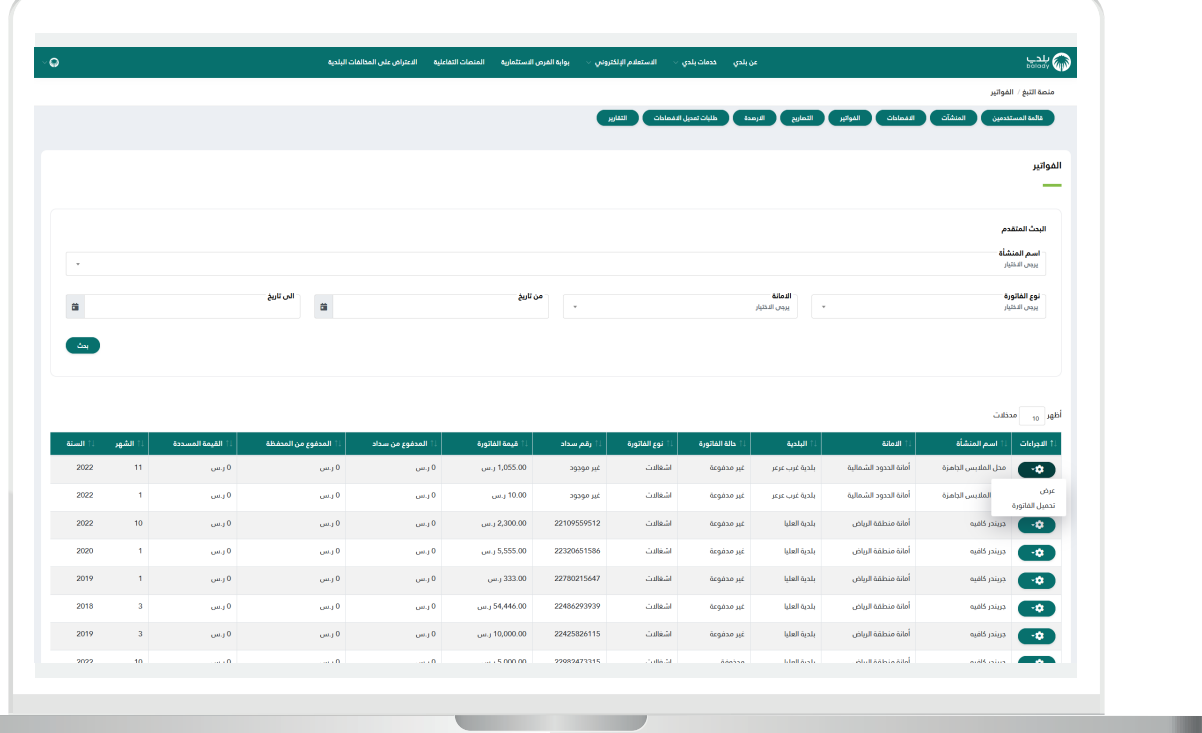

7) يمكن الاستعلام وعرض معلومات (**التصاريح**) للمنشآت من الشاشة أدناه.

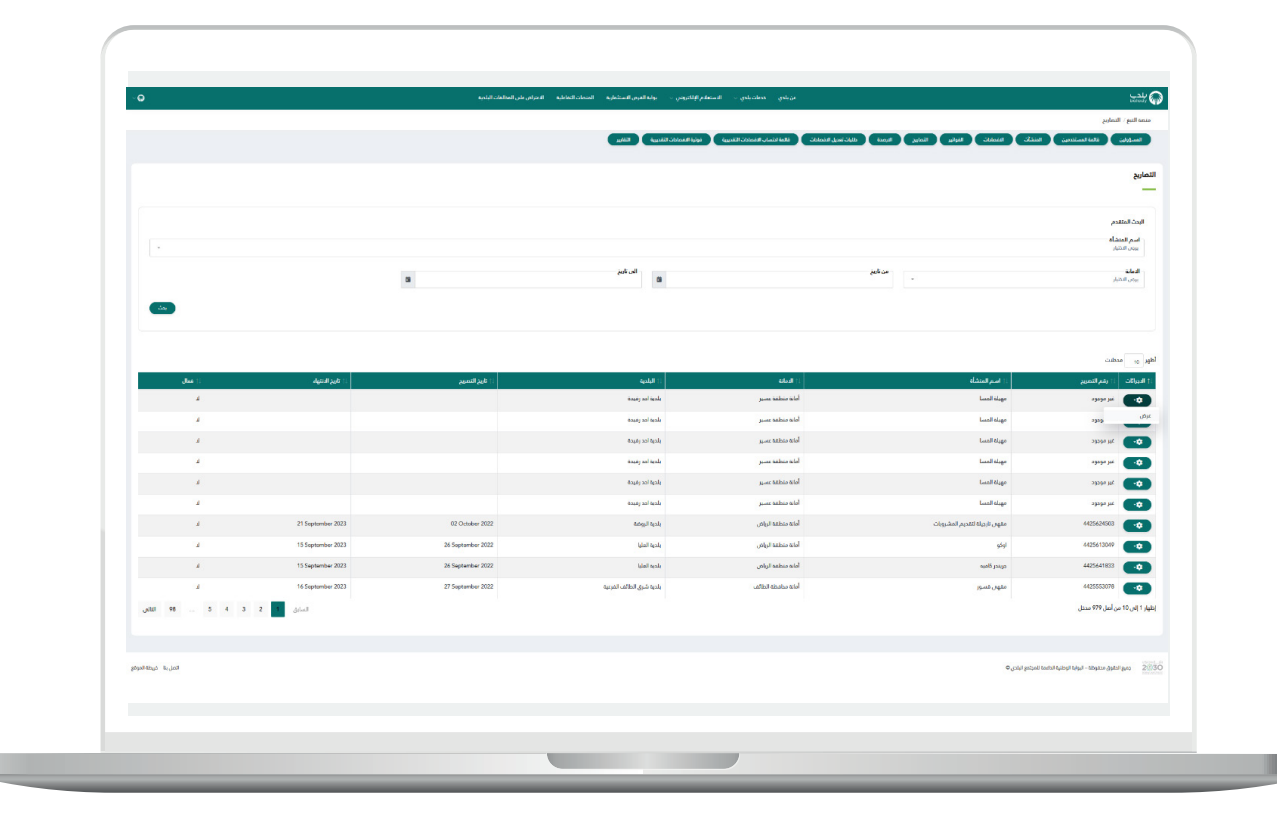

П

<mark>8) يمكن للمستخدم عرض حالة (**الأرصدة**) للمنشآت والبحث المتقدم لمعرفة</mark> قيمة رصيد المنشآت من خالل الشاشة أدناه.

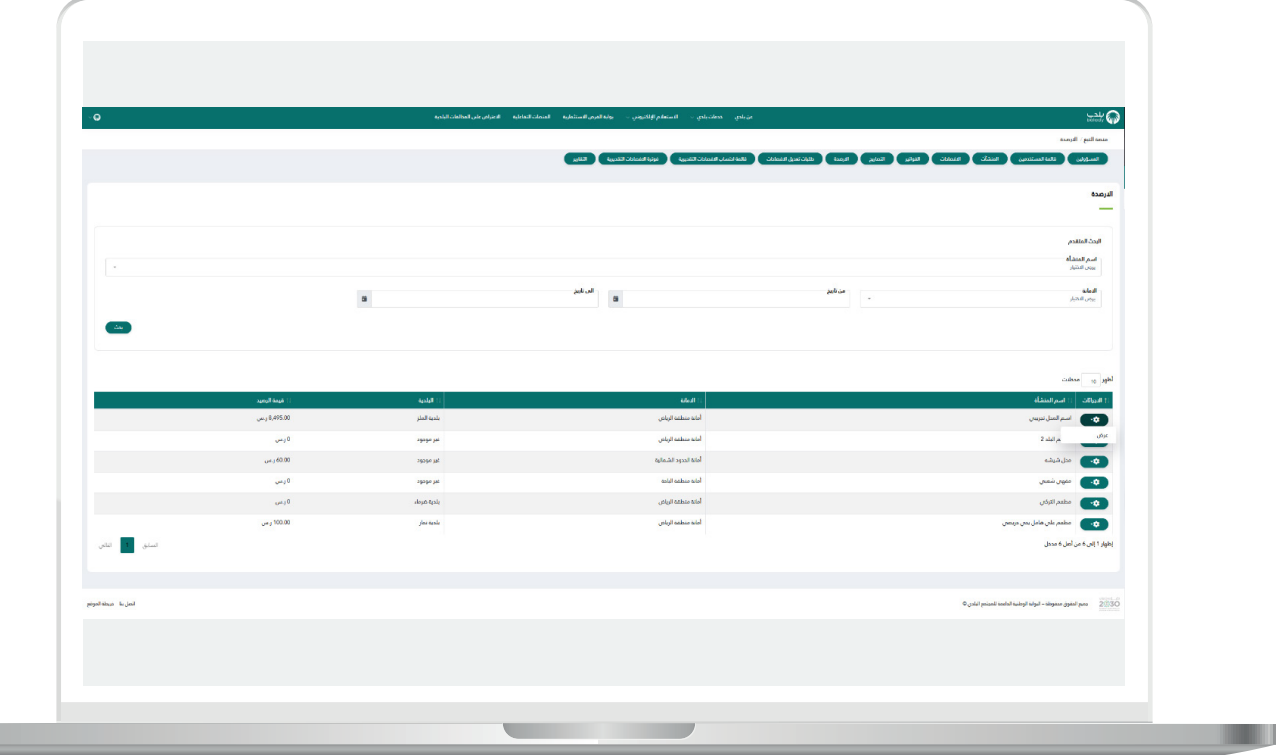

9) بعد اختيار (**عرض)** من قائمة الإجراءات يمكن للمستخدم معرفة معلومات رصيد المنشأة ووقت آخر حركة في الرصيد.

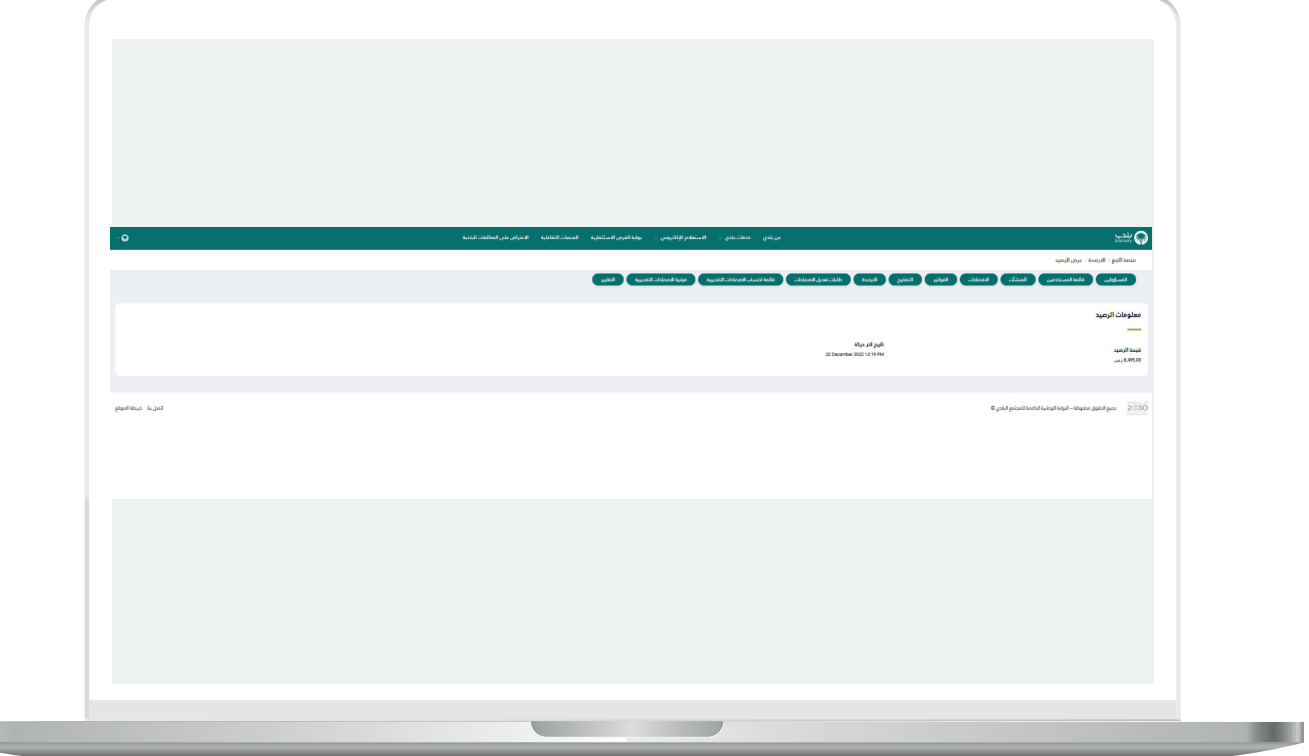

H.

<mark>10) يمكن الاستعلام عن (**طلبات تعديل الإفصاحات**) لرفع طلب ومعرفة سير</mark> العمل من قائمة اإلجراءات ويمكن البحث المتقدم عن طريق الشاشة أدناه.

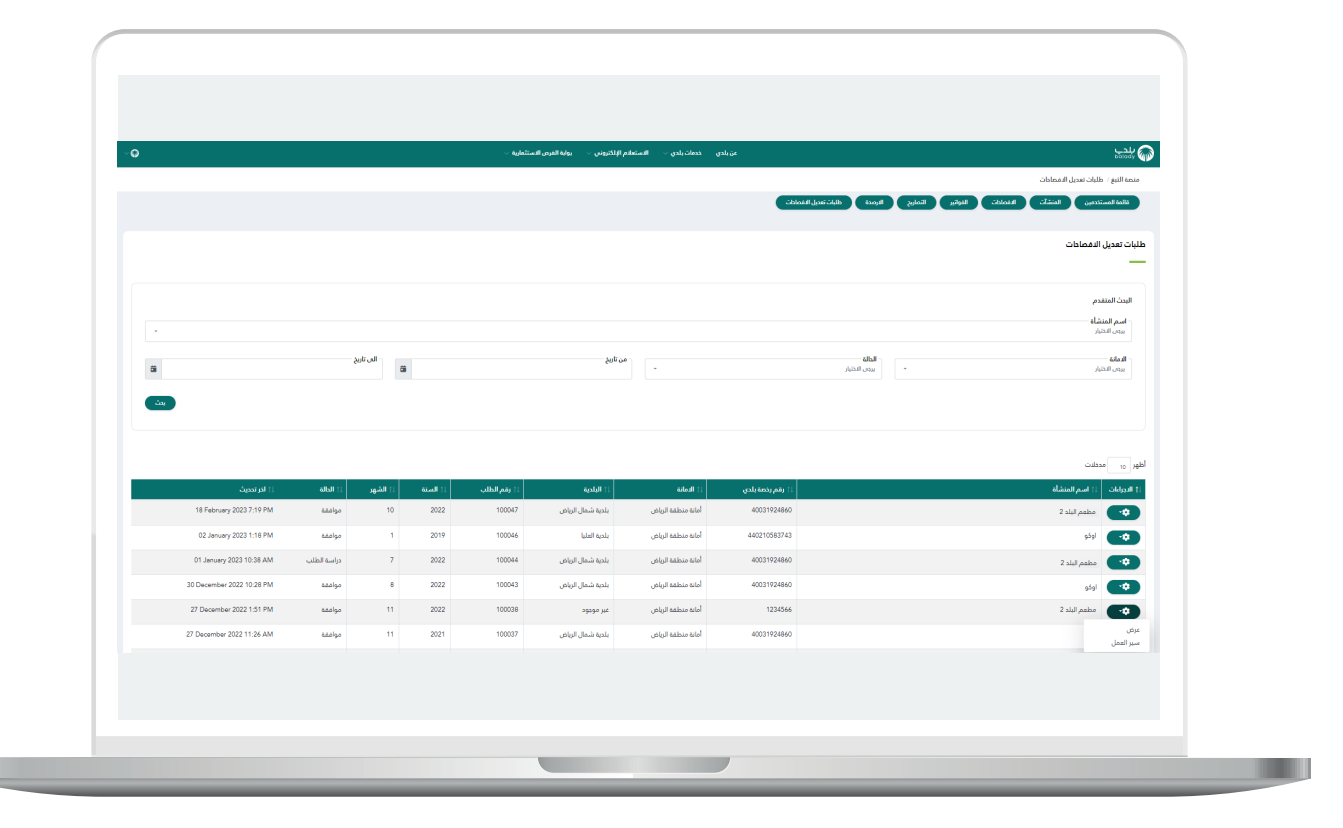

<mark>11) عند اختيار (عرض)</mark> طلب تعديل إفصاح، ستظهر صفحة تحتو<sup>ي</sup> علم سبب التعديل وقيمة اإلفصاح الجديدة وإرفاق ملف المبيعات الشهرية كما في الشاشة أدناه.

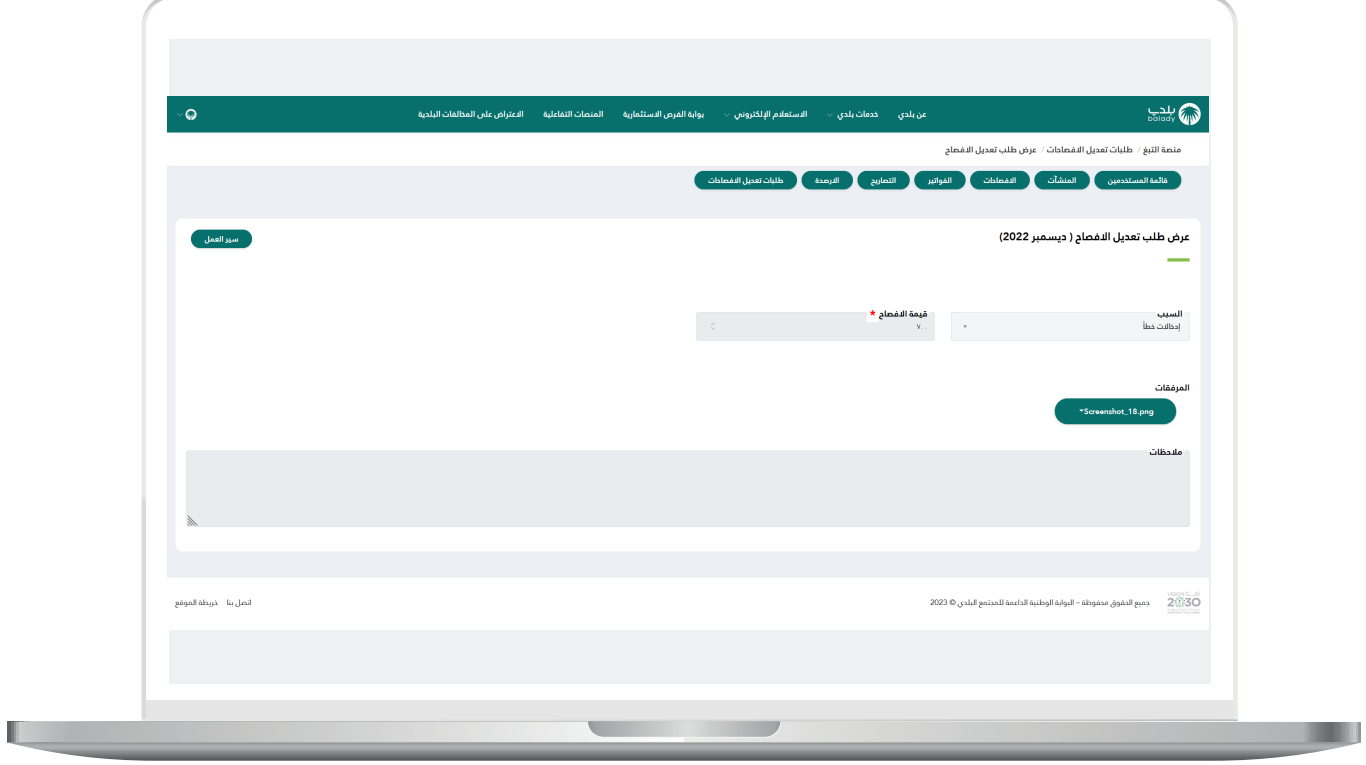

12) يمكن معرفة (**سير العمل**) من الإجراءات وتغيير حالة الطلب كما في الشاشة أدناه.

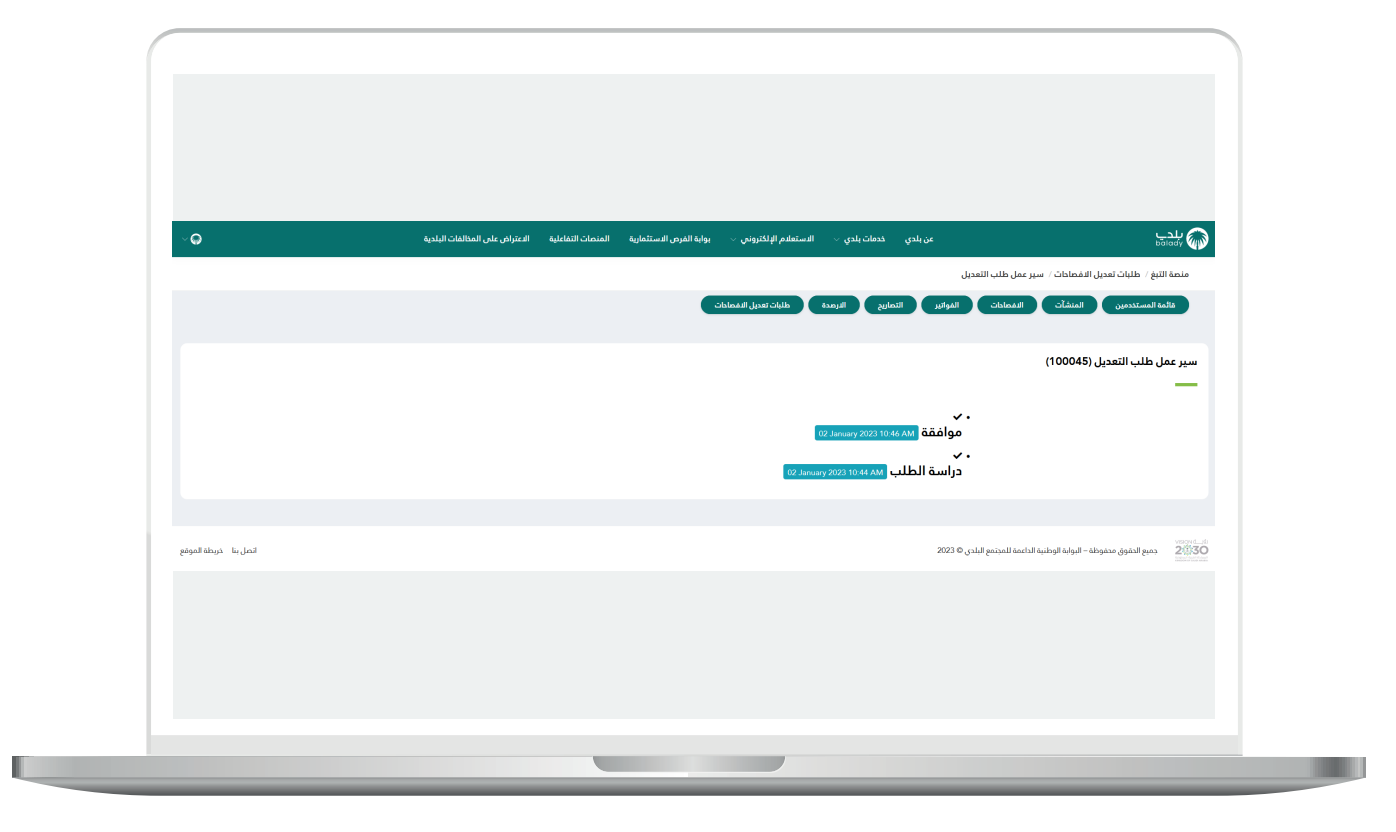

**رقم التواصل المباشر 199040 العناية بالعملاء CS\_Balady@**